## 上 海 建 桥 学 院 信 息 化 办 公 室

信息化〔2024〕1 号

## 信息化办公室 后勤保卫处关于班车预约系统 升级的通知

各位教职工:

为了充分利用班车资源,实现教职工班车乘坐率最优化,后 勤保卫处联合信息化办公室对教职工班车预约系统进行了升级改 造,升级后的预约系统将于 2024 年 1 月 4 日正式运行。新版班车 预约系统操作注意事项如下:

1.班车预约入口调整:需绑定"建桥小星"公众号,点击 下方菜单栏中的"建桥小星",点击"应用-班车预约"。

2.预约班车离校需要至少提前 2 小时进行,进校需要在前 一天 15:00 以前进行预约。

3.班车刷卡设备采用微信扫码的方式,教职工在保证网络 畅通(4G/5G/Wi-Fi)的情况下,使用微信扫一扫,扫描班车设备 上的二维码即可完成打卡,并作为扣费凭证,月底结算。

4.班车采取预约制,一旦预约人数超过班车座位数,用户 将无法预约,请务必提前预约。教职工在乘车时需有序扫码,扫 码后方可上车。乘坐班车需严格按照预约班次乘车,不得跨班次、 跨日期乘车。

5.校园班车实行实名制预约管理办法,不得代替他人预约, 乘坐班车请务必扫码乘车,工作人员将监督扫码乘车情况,将对

-1-

未预约乘车及未扫码乘车进行监督,经查实,后续乘坐班车将受 到相应限制。

特此通知。

附件:新版班车预约系统操作手册

上海建桥学院信息化办公室 上海建桥学院后勤保卫处

2024 年 1 月 2 日

附件:

## 新版班车预约系统操作手册

一、用户绑定(手机端)

1. 在微信中搜索"建桥小星"公众号,并且点击"关注公众号"。

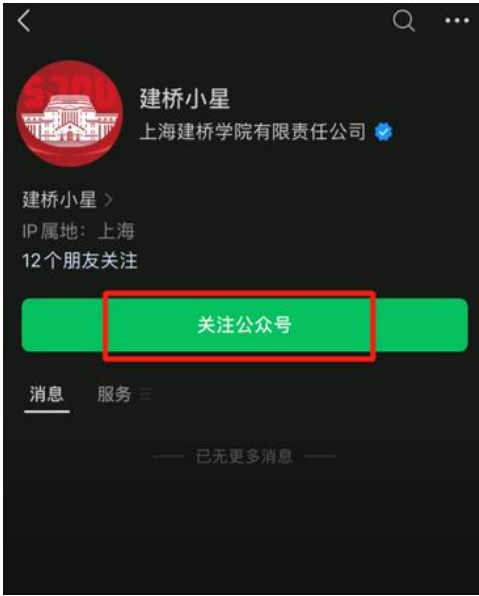

2. 点击下方"建桥小星"后,按照提示框内容对账号进行首次绑定。

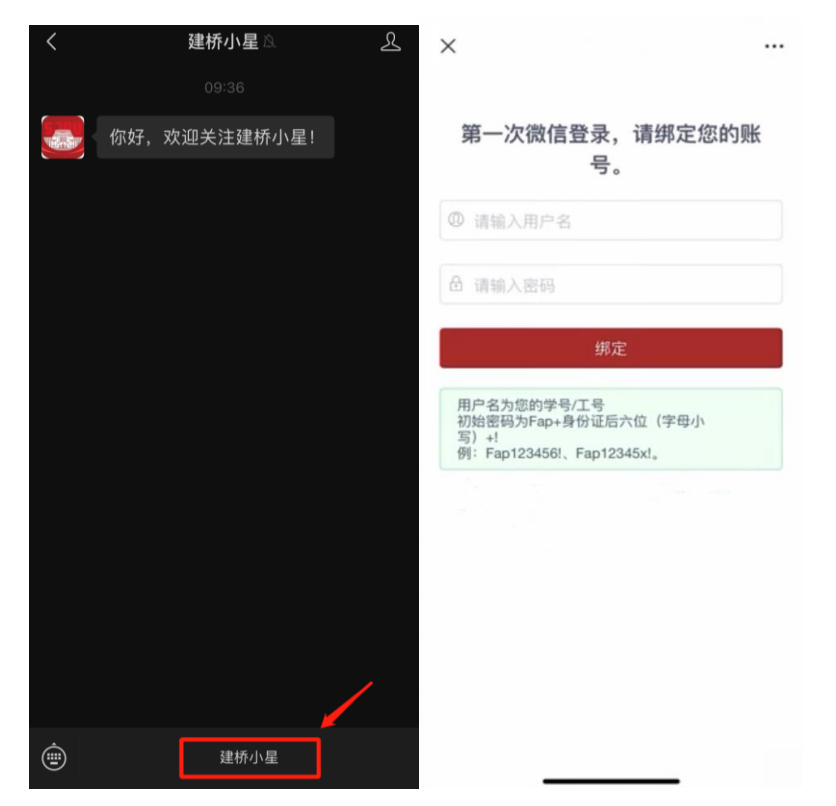

二、预约入口

完成身份绑定后,点击界面左下角"应用",并点击"班车预约"进入 班车预约系统。

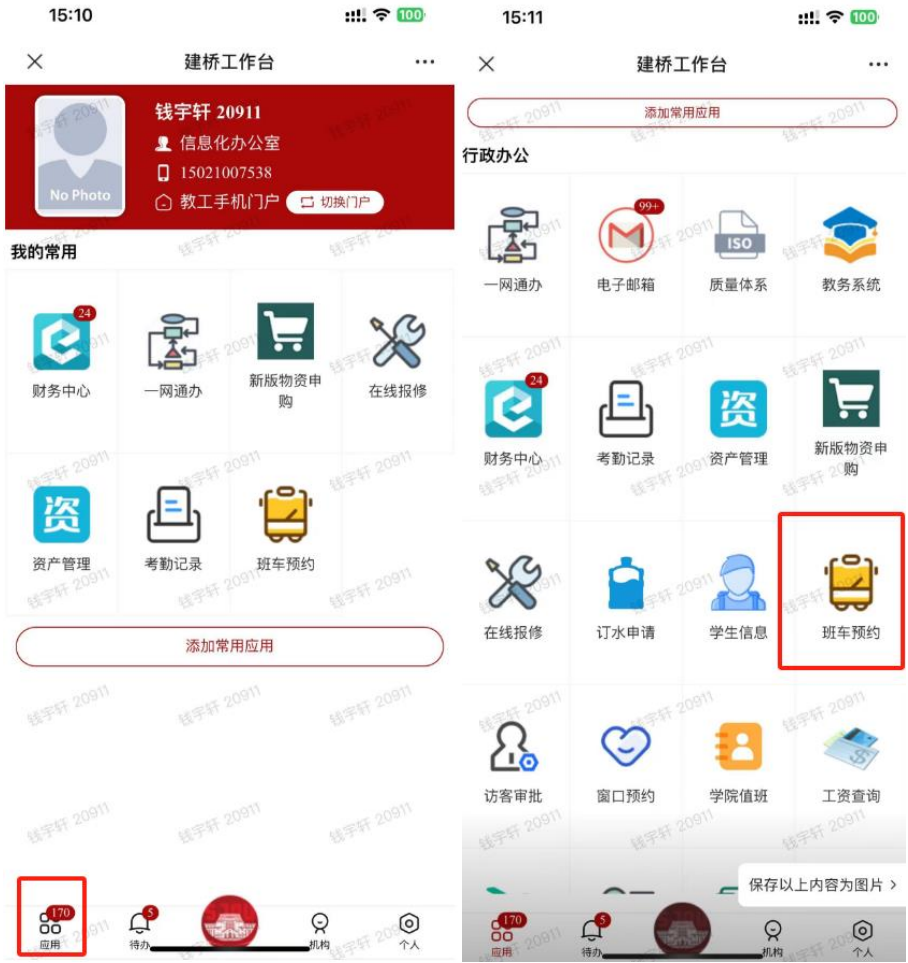

## 三、班车预约

①点击界面内红色"班车预约"按钮,点击新页面内的"选择站点"。

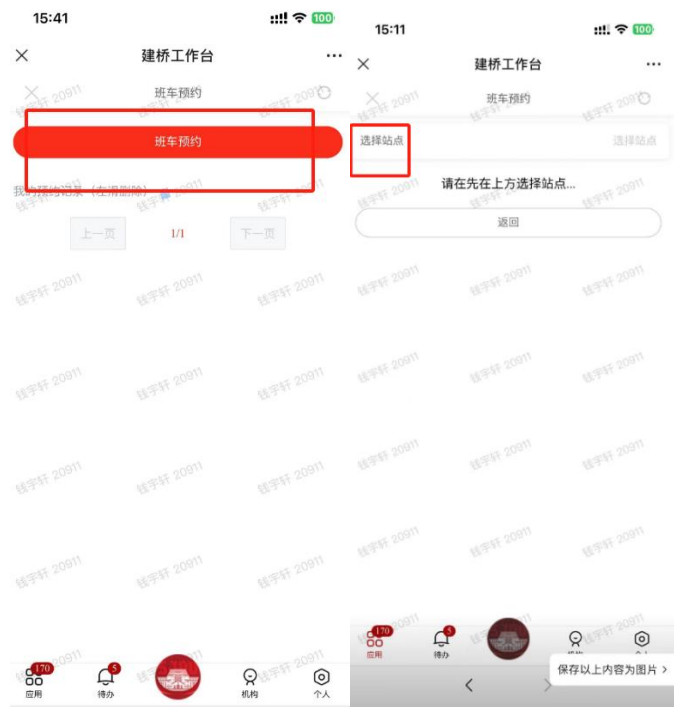

②在新窗口内选择自己想要预约的班车类型: "出校":以学校为起点前往各个班车下客点。 "进校":从各个班车点上车,终点站为学校。

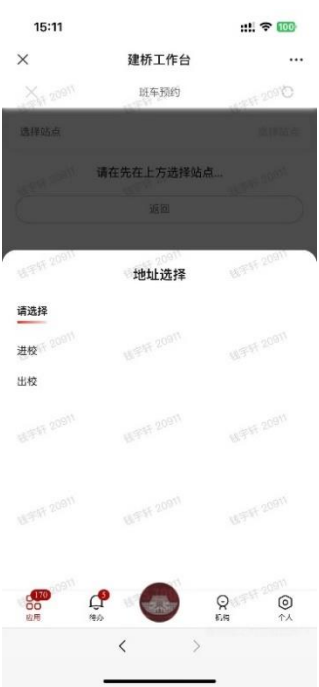

③按需选择自己想要预约的班车线路、时间点和预约日期即可:

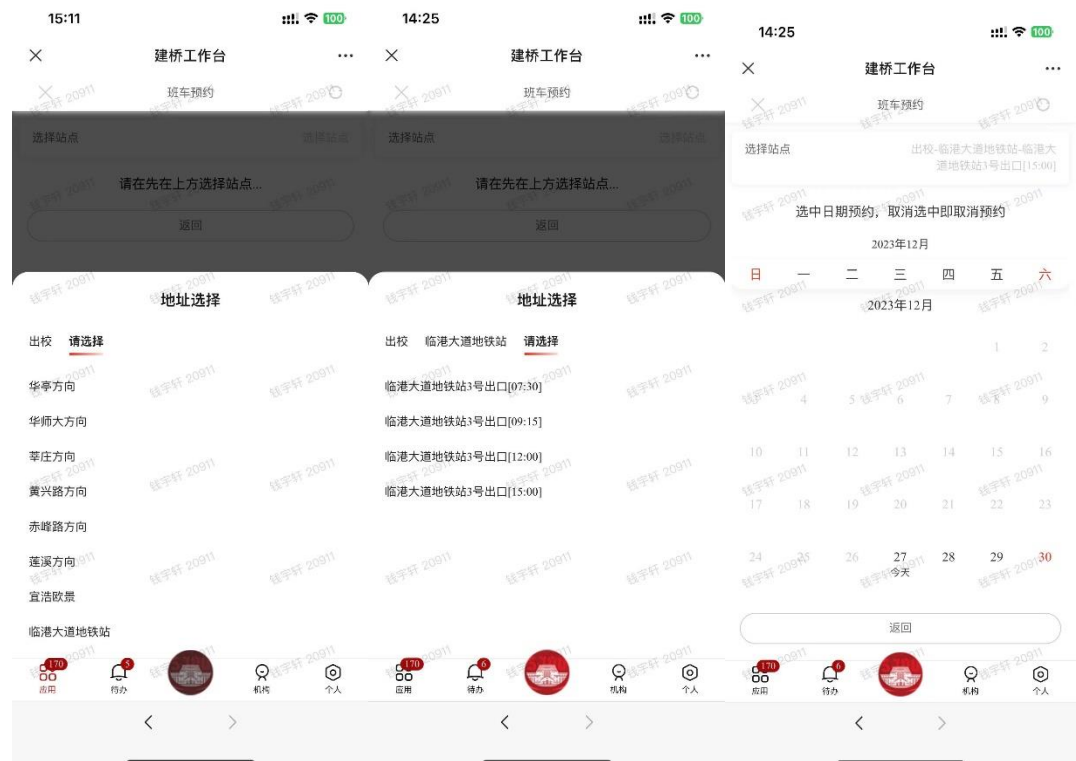

四、取消预约

若由于情况特殊需要取消班车预约,可以回到班车预约系统首页,选

中预约的班车路线,左滑即可删除预约。

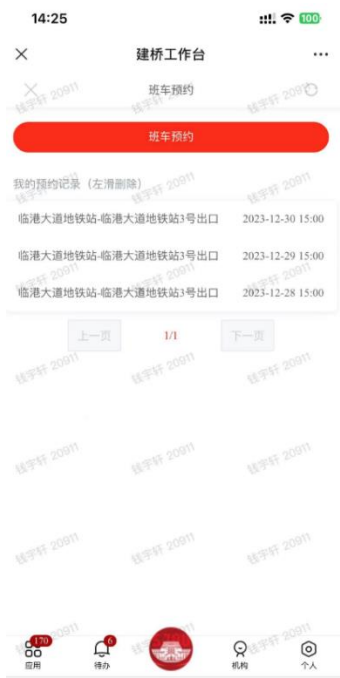